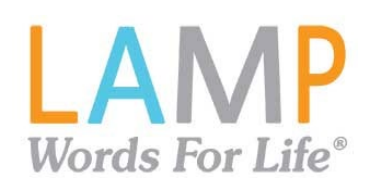

#### **Guide de référence rapide iPad® : LAMP Words for Life®**

**Soutien pour l'application :** [www.lampwflapp.com](http://www.lampwflapp.com/) **Formation sur l'approche LAMP™ :** [www.aacandautism.com](http://www.aacandautism.com/)

## **Utilisation d'Accès guidé**

- 1. Sur l'iPad, sélectionnez l'icône **Réglages**.
- 2. Dans l'onglet **Général**, sélectionnez **Accessibilité**.
- 3. Plus bas, sélectionnez **Accès guidé** pour l'activer. Vous devrez entrer un code d'accès.
- 4. Dans l'application LAMP WFL, triple cliquez sur le bouton principal pour activer le mode Accès guidé. Un autre triple clic met fin au mode. Plus d'information sur le mode Accès guidé se trouve a[u https://support.apple.com/fr-ca/HT202612.](https://support.apple.com/fr-ca/HT202612)

# **Copier un des fichiers de vocabulaire par défaut pour le modifier**

Il faut d'abord faire une copie d'un fichier original avant de le modifier ou d'utiliser le mode Consolidation. Ainsi, les fichiers de vocabulaire originaux demeurent accessibles au besoin.

- 1. La liste des fichiers disponibles se trouve à l'onglet **Vocab.**
- 2. Sélectionnez **Changer de vocab.** à partir du menu déroulant.
- 3. Choisissez **Menu**.
- 4. Sélectionnez **Copier un vocab**.
- 5. Cliquez sur le fichier de vocabulaire à copier.
- 6. Donnez-lui un **nouveau nom** et une **nouvelle description**.
- 7. Cliquez sur **Enregistrer**.

# **Empêcher la modification du vocabulaire**

Le bouton **Menu**, situé en haut à droite de l'écran, peut être verrouillé pour empêcher tout changement dans l'application.

- 1. Dans l'application, sélectionnez **Menu**.
- 2. Cliquez sur **Paramètres**.
- 3. Dans la section **Modification**, activez l'option **Code d'accès au menu**.
- 4. Entrez un code d'accès.
- 5. Sélectionnez **Fini**.

Le menu demandera maintenant un code d'accès avant de s'ouvrir. Si vous oubliez le code d'accès choisi, il est possible de désactiver cette option dans les réglages de l'iPad, en bas à gauche, à l'onglet de l'application WFL. Le menu peut aussi être caché par un des outils du mode Accès guidé.

### **Ajouter un mot à une page**

Pour ajouter un mot, il est possible de modifier un bouton existant ou de créer un nouveau bouton.

- 1. Allez sur la page où vous voulez ajouter un mot.
- 2. Cliquez sur **Menu**.
- 3. Cliquez sur **Changer la page**.
- 4. Sélectionnez le bouton où mettre le nouveau mot. Si la case est vide, cliquez sur **Créer un bouton**, autrement, sur **Changer ce bouton**.
- 5. Entrez les détails du bouton, comme l'étiquette, le message, l'image, la couleur ou l'action.
- 6. Une fois terminé, cliquez sur **Enregistrer**.
- 7. Cliquez sur **Fini** en haut à gauche de la page pour quitter le mode de modification.

### **Mode Trouver un mot**

C'est facile et pratique de chercher un mot avec le mode Trouver un mot :

- 1. Dans l'application, cliquez sur **Menu** ou **Clavier**.
- 2. Sélectionnez **Trouver un mot**.
- 3. Saisissez le mot à trouver.
- 4. Cliquez sur **Trouver**. Si le mot n'existe pas, le bouton restera pâle et inactif.
- 5. La fenêtre montrera les boutons à cliquer pour se rendre au mot.
- 6. Touchez les icônes pour pratiquer les gestes à faire.

### **Réglages du son : Voix et clics**

#### **Activez/désactivez les clics**

Quand il y a plus d'une sélection à faire avant d'atteindre un mot, l'activation du clic permet d'obtenir une confirmation sonore qu'un bouton est cliqué.

- 1. Dans l'application, sélectionnez **Menu**.
- 2. Cliquez sur **Paramètres**.
- 3. Dans la section **Navigation**, activez ou désactivez le paramètre **Clic des boutons**.
- 4. Sélectionnez **Fini**.

#### **Changer de voix**

- 1. Dans l'application, sélectionnez **Menu**.
- 2. Cliquez sur **Paramètres**.
- 3. Dans la section **Paramètres vocaux**, naviguez à **Voix** pour sélectionner une des voix disponibles. Pour en télécharger d'autres, vous devrez vous connecter à un compte PRC ou vous inscrire gratuitement.
- 4. Si vous utilisez un des vocabulaires bilingues, dans la section **Paramètres vocaux**, choisissez une **voix pour langue seconde.**
- 5. Sélectionnez **Fini**.

#### **Achat de voix supplémentaires ou bilingues**

- 1. Cliquez sur **Vocab**.
- 2. Cliquez sur **Changer de vocab**.
- 3. Cliquez sur **Menu**.
- 4. Cliquez sur **Boutique intégrée**.
- 5. Cliquez sur la voix voulue.
- 6. Cliquez sur **Acheter**.

### **Mode Consolidation**

#### **Créer une liste de mots à apprendre**

- 1. Dans l'application, cliquez sur **Menu**.
- 2. Sélectionnez **Mode Consolidation**.
- 3. Activez le mode à l'aide de l'interrupteur.
- 4. Cliquez sur **Tout désactiver** en bas à droite de l'écran.
- 5. Soit a) tapez un mot dans la fenêtre de recherche, puis cochez la case à côté du mot dans la liste des résultats *ou* b) cliquez sur la case Changement rapide en bas à gauche de l'écran, tapez chaque mot puis sélectionnez **Ajouter le mot**.
- 6. Cliquez sur **Enregistrer**.
- 7. Sélectionnez **Fini**.

#### **Enregistrer une liste**

Les mots du Mode Consolidation peuvent en tout temps être ajoutés à une liste.

- 1. Dans l'application, cliquez sur **Menu**.
- 2. Sélectionnez **Mode Consolidation**.
- 3. Sélectionnez **Créer une liste**.
- **4.** Nommez la liste dans le champ **Nom de la liste**.
- 5. Cliquez sur **Enregistrer**.
- 6. Vous serez averti à la fin du processus que le ficher a bien enregistré. Cliquez sur **Ok**.
- 7. Sélectionnez **Fini** pour sortir du menu du Mode Consolidation.

#### **Télécharger une liste**

Une liste peut être téléchargée en tout temps à partir d'une liste enregistrée ou importée d'iTunes®.

- 1. Dans l'application, cliquez sur **Menu**.
- 2. Sélectionnez **Mode Consolidation**.
- 3. Sélectionnez **Charger une liste**.
- 4. Choisissez une liste.
- 5. Activer l'interrupteur, en bas.
- 6. Sélectionnez **Fini** pour sortir du menu du Mode Consolidation.

# **Créer une page**

- 1. Dans l'application, cliquez sur **Menu**.
- 2. Sélectionnez **Changer la page**.
- 3. Cliquez sur **Menu**.
- 4. Sélectionnez **Ajouter une page**.
- 5. Donnez un titre descriptif à la page.
- 6. Si vous utilisez un vocabulaire bilingue, choisissez la **Langue de la page**.
- 7. Cliquez sur **Enregistrer**.
- 8. Vous pouvez déjà remplir les cases vides ou sélectionner **Fini** et ajouter les mots plus tard.

## **Créer un bouton menant à une autre page**

Allez sur la page où vous voulez créer le lien.

- 1. Sélectionnez **Menu**.
- 2. Sélectionnez **Changer la page**.
- 3. Cliquez sur le bouton qui contiendra le lien.
- 4. S'il est vide, cliquez sur **Créer un bouton**, autrement, cliquez sur **Changer ce bouton**.
- 5. Nommez le bouton (en lettres majuscules). Le champ **Message** étant automatiquement rempli, il faut supprimer le texte. Choisissez une image et une couleur, au besoin.
- 6. En bas, dans la section Actions, cliquez sur **Ajouter**.
- 7. Ajoutez l'action **Visite**.
- 8. Sélectionnez la page à visiter ou créez-en une nouvelle en cliquant le symbole « + ».
- 9. Enlevez l'action **Dire le message** en cliquant **Changer**, puis « - ». Cliquez sur **Supprimer**.
- 10. Cliquez sur **Enregistrer**.
- 11. Sélectionnez **Fini**.

#### **Sauvegarder un fichier de vocabulaire personnalisé sur AirDrop® ou par courriel**

- 1. Dans l'application, cliquez sur **Vocab.** puis sur
- 2. Changer de vocab.
- 3. Cliquez sur **Menu** et sélectionnez **Transfert de vocab**.
- 4. Sélectionnez **Exporter et partager**.
- 5. Cliquez sur le vocabulaire à exporter.
- 6. Sélectionnez **Fini** et indiquez la méthode de partage.

**AirDrop** : Les connexions Bluetooth® et Wi-Fi® doivent être activées. Une liste des appareils environnants compatibles apparaîtra. Choisissez l'appareil.

**Courriel** : Une adresse courriel doit être configurée sur l'iPad et la connexion Wi-Fi doit être activée.

#### **Avec iTunes ou iSharePRC®**

Dans l'application, veuillez consulter la section AIDE.

### **Capture de données automatique**

- 1. Dans l'application, cliquez sur **Menu**.
- 2. Cliquez sur **Paramètres**.
- 3. En bas, dans la section **Capture de données**, cliquez sur **Activer la capture**.
- 4. Vous pouvez mettre en place un mot de passe pour limiter l'accès aux réglages de la capture de données. Ne l'oubliez pas, il n'est pas possible de le récupérer!
- 5. Vous pouvez télécharger les données sur iTunes ou créer des rapports sur Realize Language™.

#### **Télécharger les données d'iTunes**

- 1. Connectez l'iPad à l'ordinateur et lancez le logiciel iTunes.
- 2. Dans le logiciel, cliquez sur votre appareil puis sur l'onglet des applications.
- 3. En bas, dans la section de partage de fichiers, cliquez sur l'application LAMP WFL.
- 4. Sélectionnez **logFile.txt** et enregistrez-le.

#### **Téléverser les données à Realize Language**

- 1. Créez un compte Realize Language au [:](http://www.realizelanguage.com/)\_ [www.realizelanguage.com](http://www.realizelanguage.com/)
- 2. Dans l'application, cliquez sur **Menu**.
- 3. Sélectionnez **Paramètres**, puis **Connexion à Realize Language,** plus bas, pour vous connecter à votre compte.
- 4. Les données sont automatiquement téléversées toutes les 24 heures, mais l'appareil doit rester connecté au Wi-Fi.
- 5. Les rapports se trouvent en ligne.